# **Portale InGaTe**

## **Istruzioni per la compilazione dei questionari di iscrizione agli Albi**

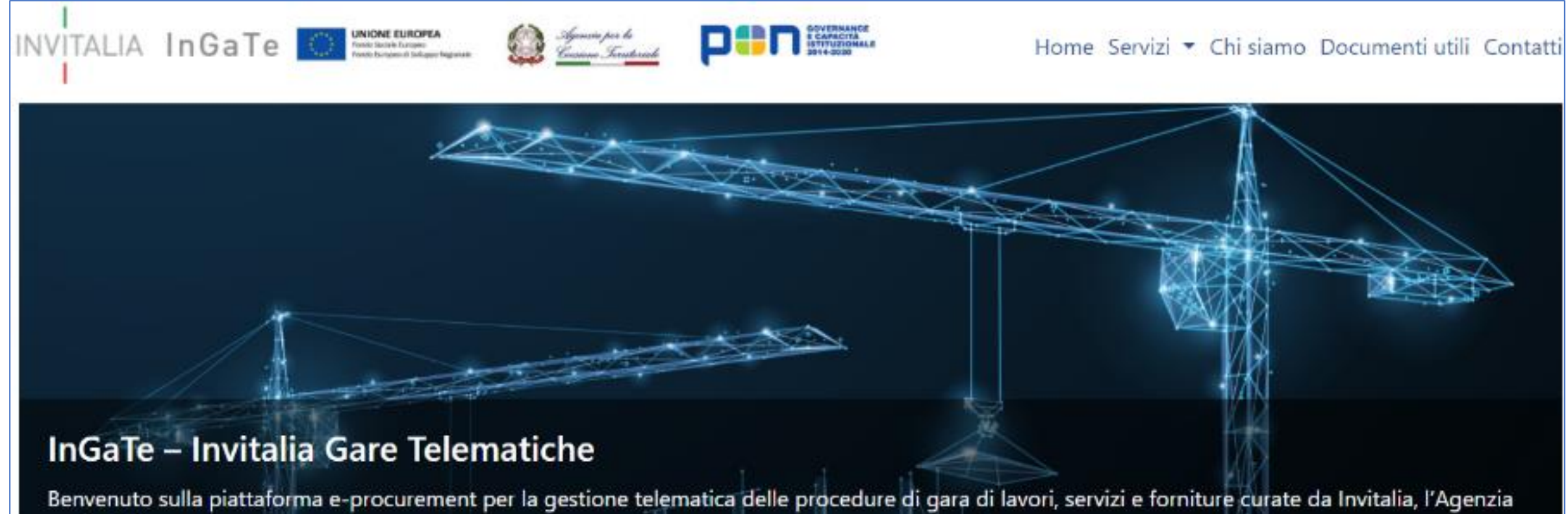

per lo Sviluppo

Per iscriversi ad uno degli Albi Fornitori presenti sul portale InGaTe è necessario accedere all'area riservata inserendo username e password ottenuti con la registrazione.

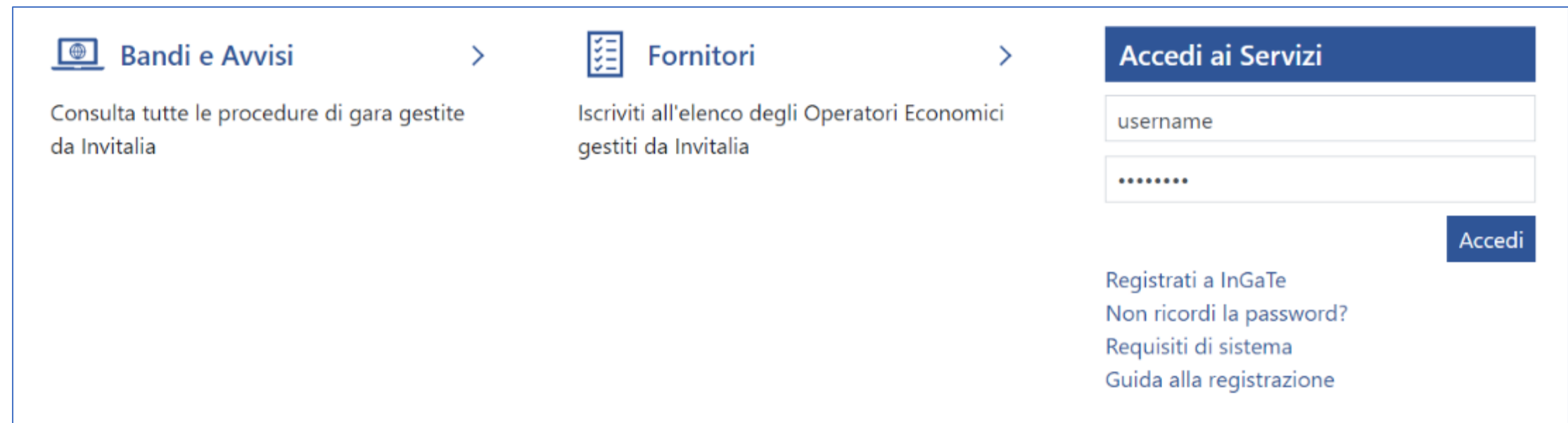

Dopo aver effettuato l'accesso, selezionando «Mie Categorie» dal menu «Mia Azienda» è possibile accedere alla selezione delle categorie merceologiche per le quali si intende richiedere la qualificazione all'Albo.

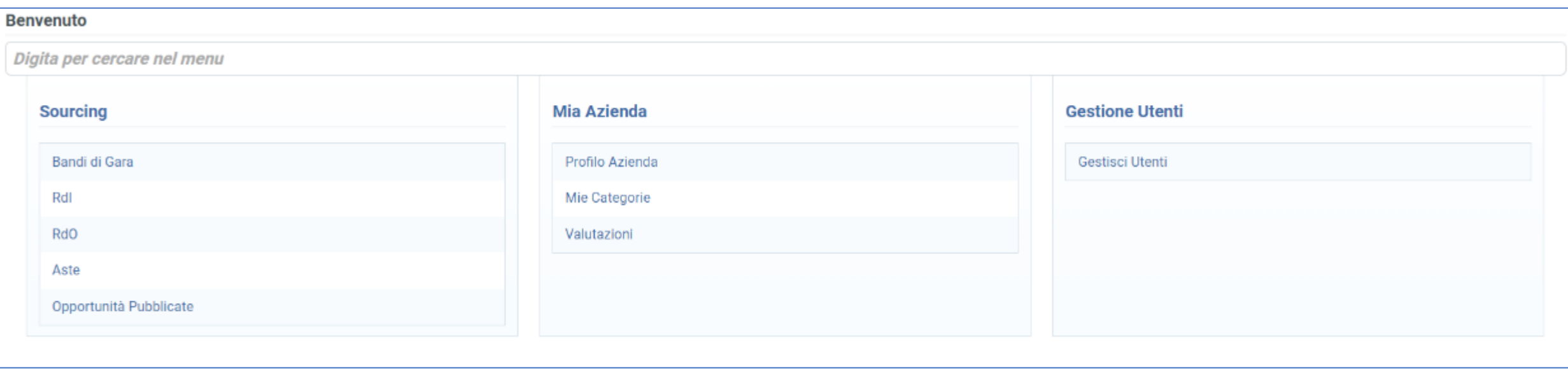

Nella pagina «Mie Categorie» è possibile visualizzare il dettaglio delle categoria già selezionate e , per aggiungere nuove categorie è necessario selezionare «Aggiungi Categoria»

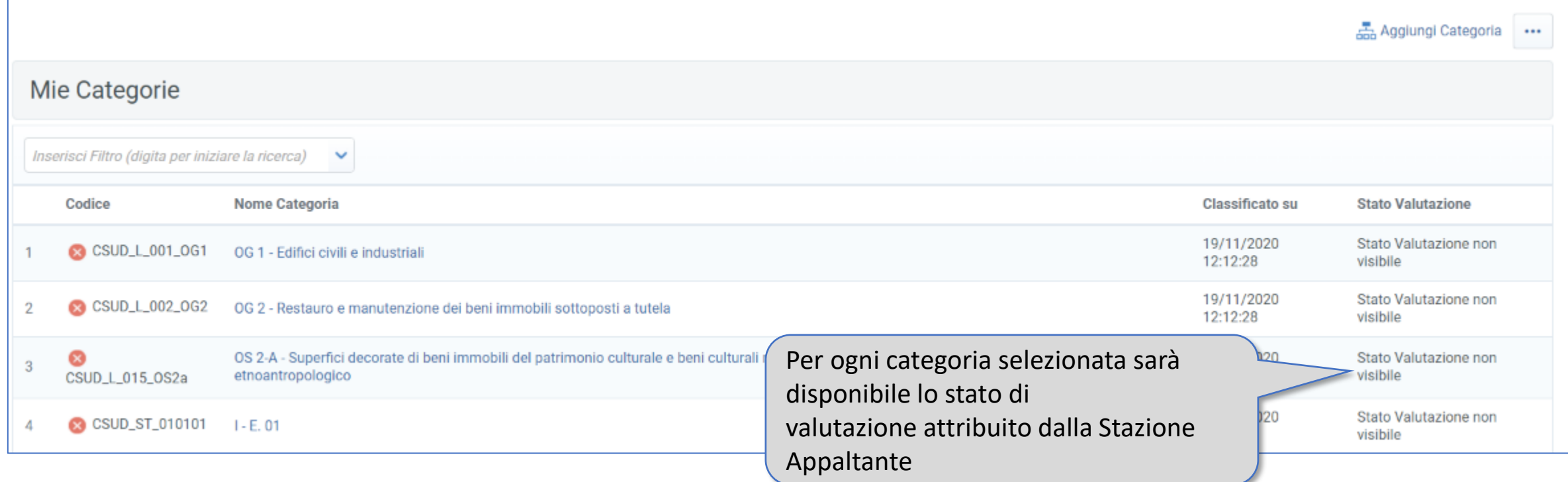

È possibile ricercare le categorie di proprio interesse espandendo l'albero merceologico o ricercando per codice o denominazione della categoria nel campo «Ricerca o Naviga l'Albero».

Dopo aver selezionato le categoria di interesse, cliccare su «Conferma Selezione Corrente»

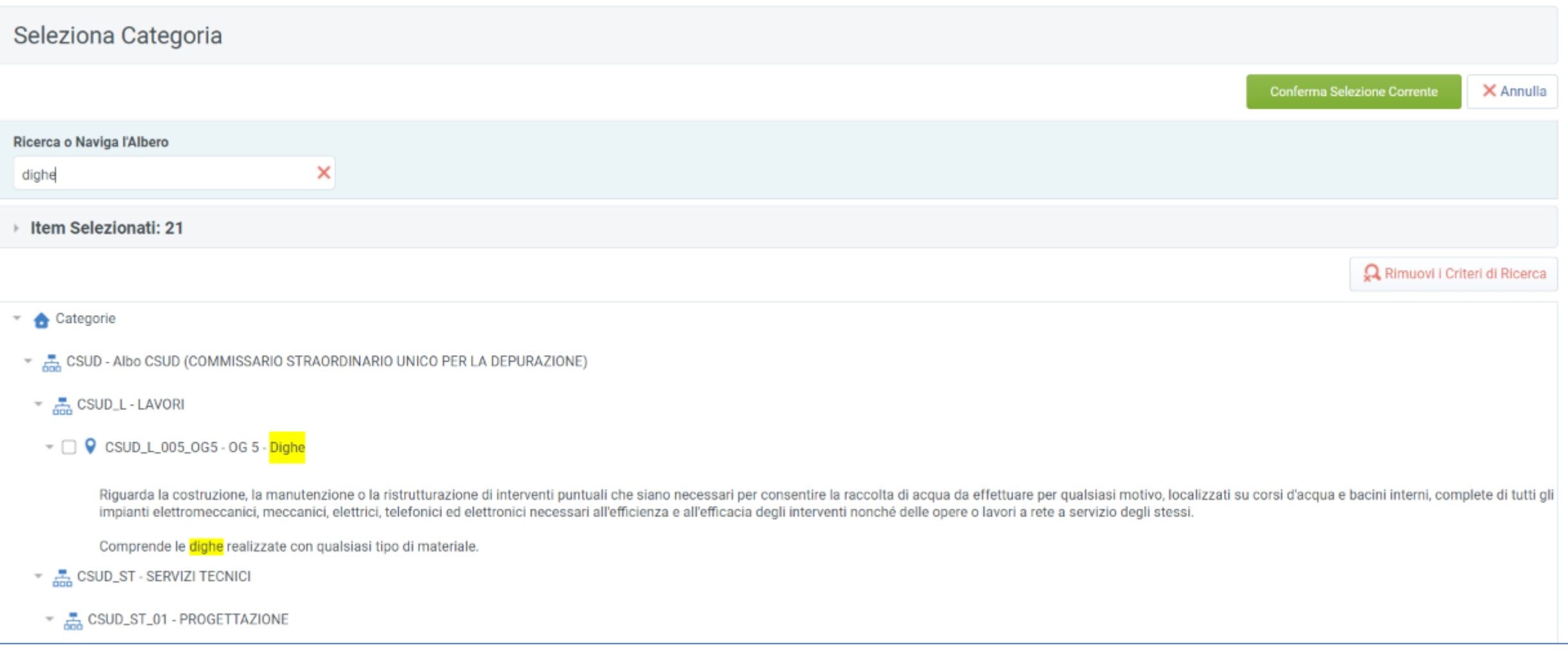

Il sistema genererà in automatico un questionario, associato alla/alle categoria/categorie selezionate, che dovrà essere compilato dal fornitore. Si segnala che è possibile compilare i questionari in momenti distinti e che i campi contrassegnati da asterischi «\*» sono obbligatori. Per salvare e mantenere le informazioni inserite cliccare «Salva».

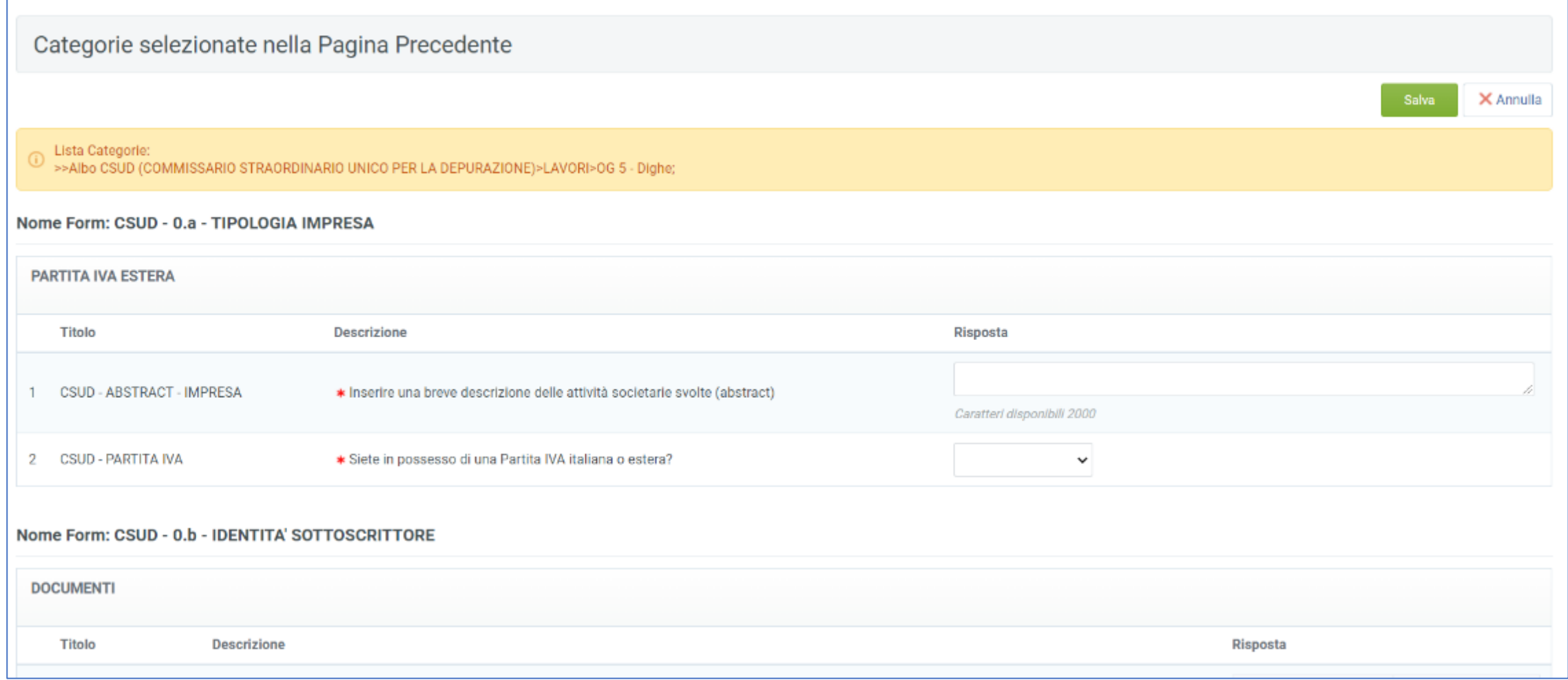

Il sistema segnalerà, tramite un pop up, il mancato inserimento delle risposte alle domande contrassegnate dall'asterisco rosso. Sarà quindi possibile decidere se completare l'inserimento cliccando «Completa Form Corrente» oppure abbandonare la compilazione cliccando «Salta Parametri Obbligatori».

Solo al completamento di tutti i campi obbligatori contrassegnati la richiesta di iscrizione verrà inoltrata alla Stazione Appaltante che procederà con la valutazione dei dati inseriti.

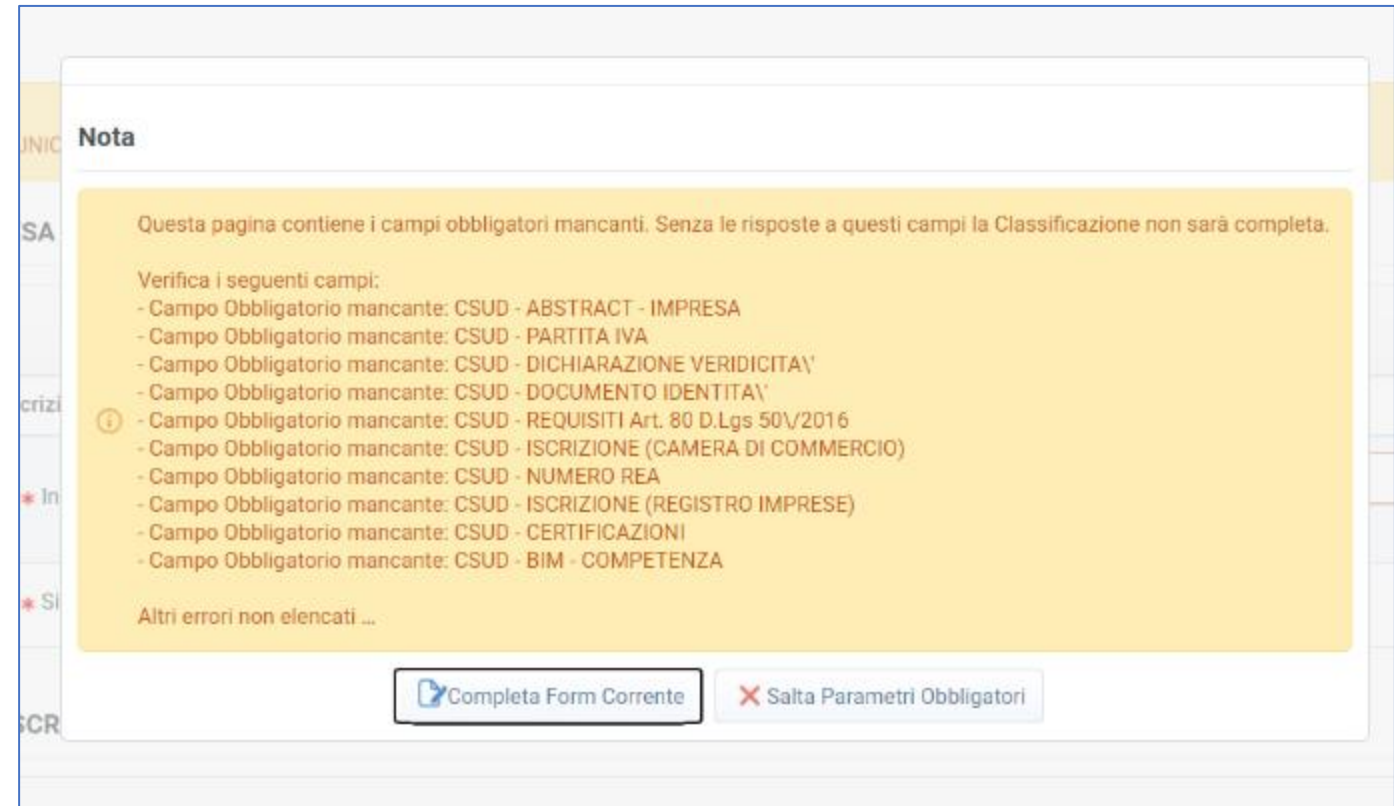

La corretta compilazione dei questionari viene notificata al fornitore tramite il seguente pop-up

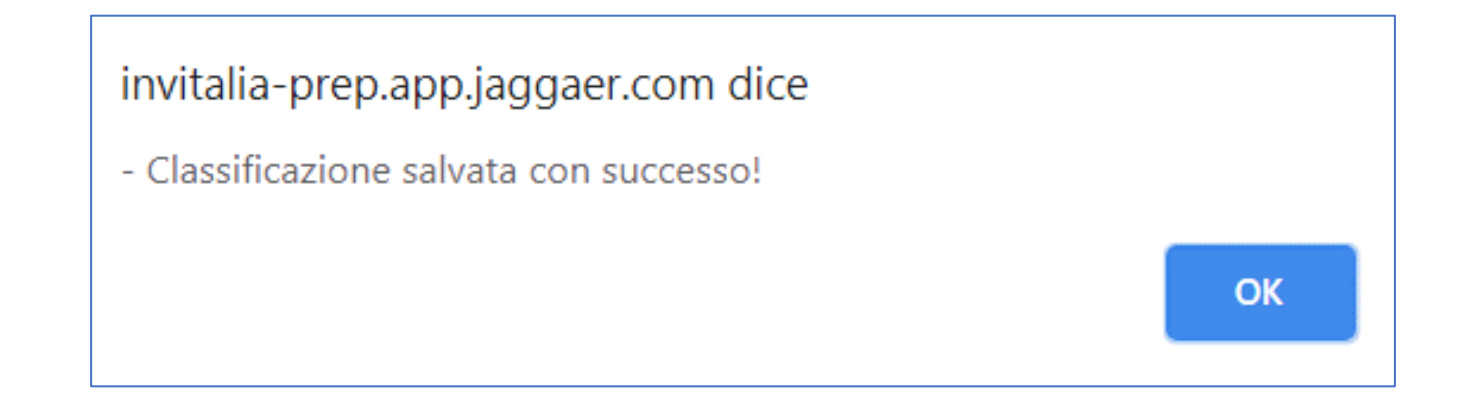

Nel caso in cui sia necessario modificare i questionari di categoria già inviati, sarà necessario accedere alle «Valutazioni di Categoria» dalla voce «Valutazioni» del menu «Mia Azienda».

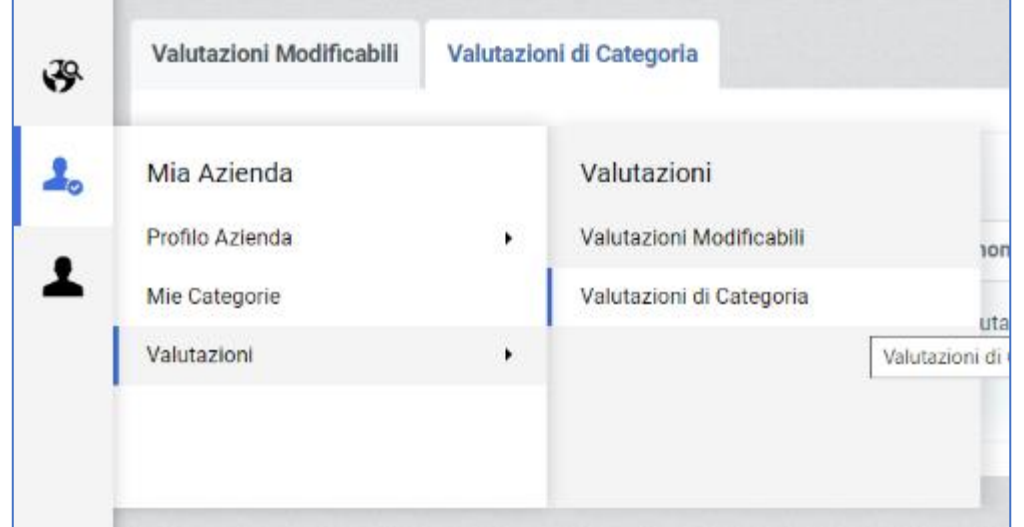

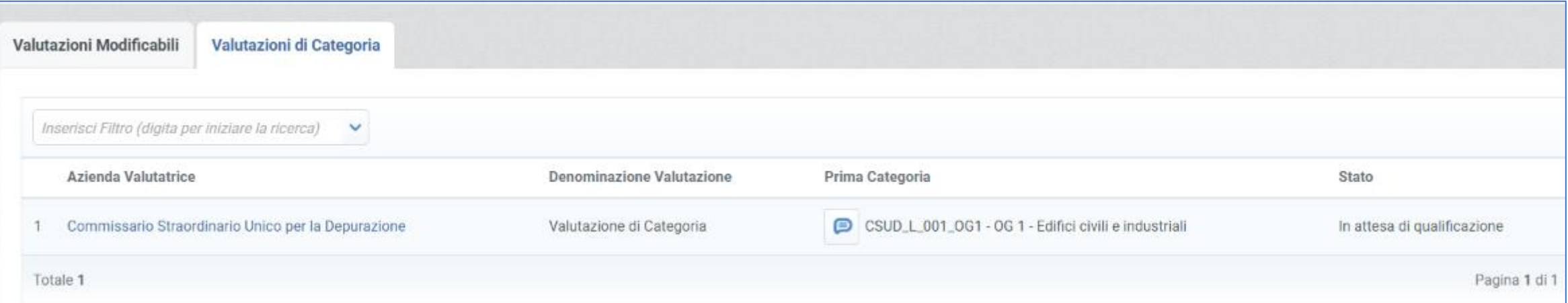

Accedendo alla valutazione di interesse sarà possibile inviare un messaggio alla Stazione Appaltante per richiedere lo sblocco della modifica dei questionari.

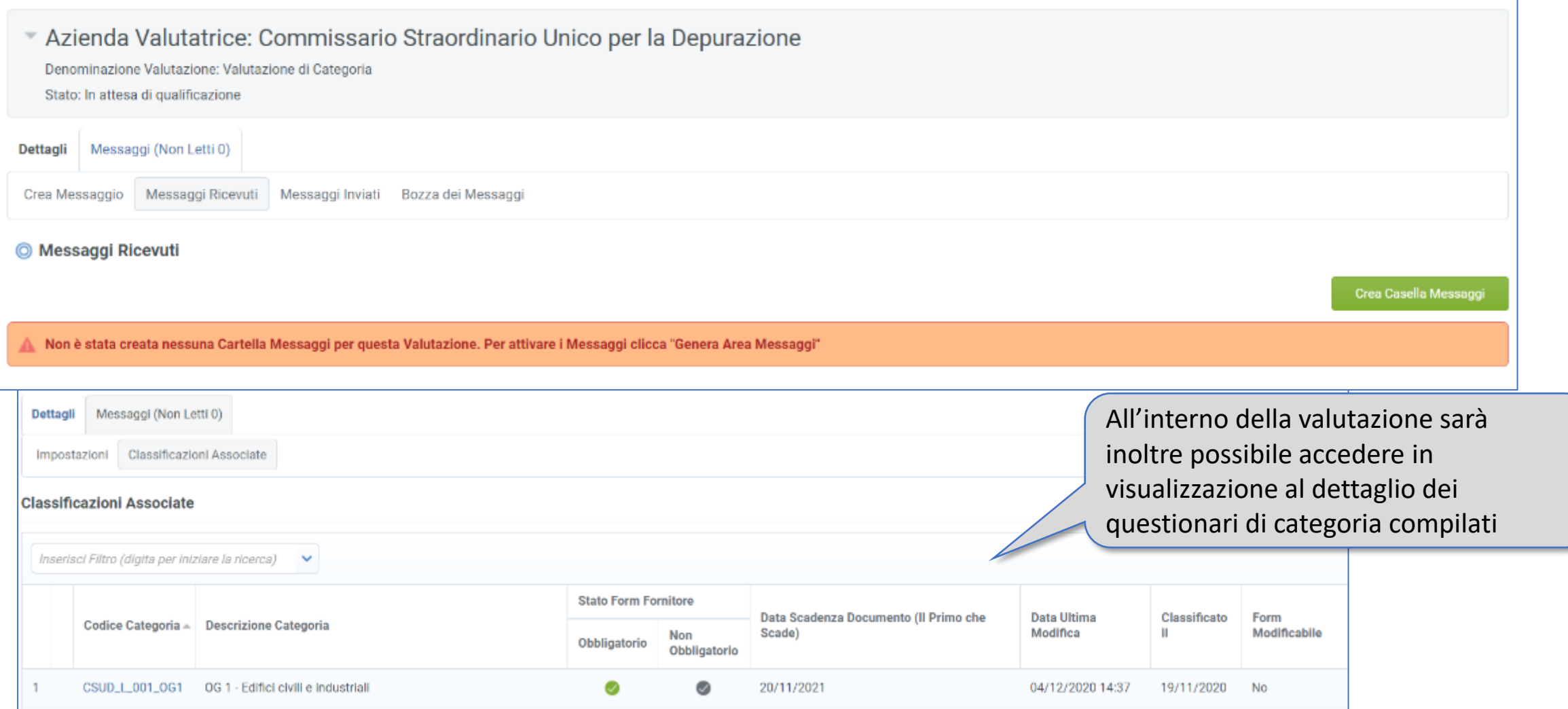

Una volta ottenuto lo sblocco dei form (l'attività verrà notificata tramite apposita comunicazione), accedendo alle «Valutazioni Modificabili» sarà possibile procedere alla revisione dei form di categoria e, terminata l'attività, sarà possibile inoltrare nuovamente i form alla Stazione Appaltante tramite il comando «Invia Form di Categoria al Valutatore».

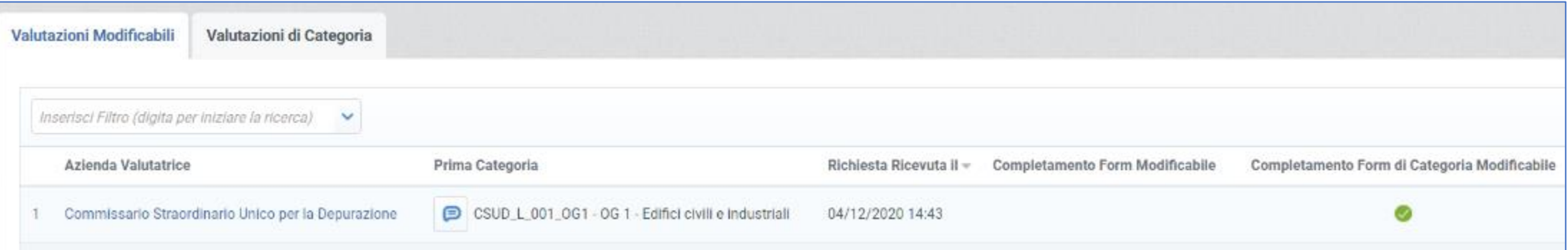

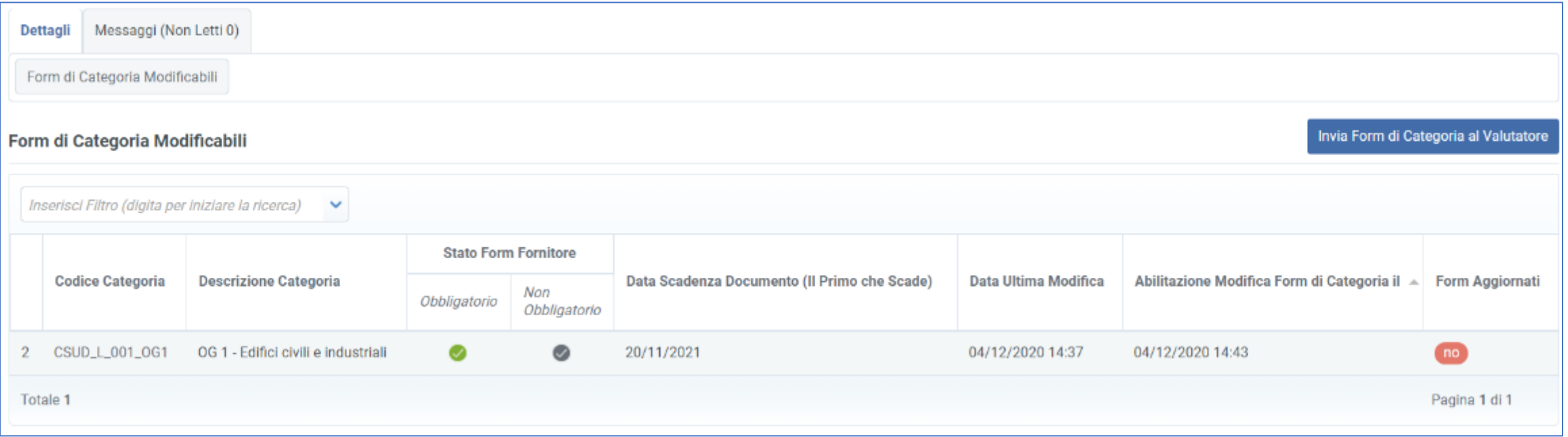

Dopo aver selezionato la categoria corrispondete ai questionari da rivedere sarà possibile modificare le risposte ai form di categoria. Al termine dell'attività, cliccando sul comando «Salva», il sistema restituirà un pop-up di conferma. Cliccando su «Invia i Form al Buyer» i questionari saranno nuovamente inviati alla Stazione Appaltante per la valutazione.

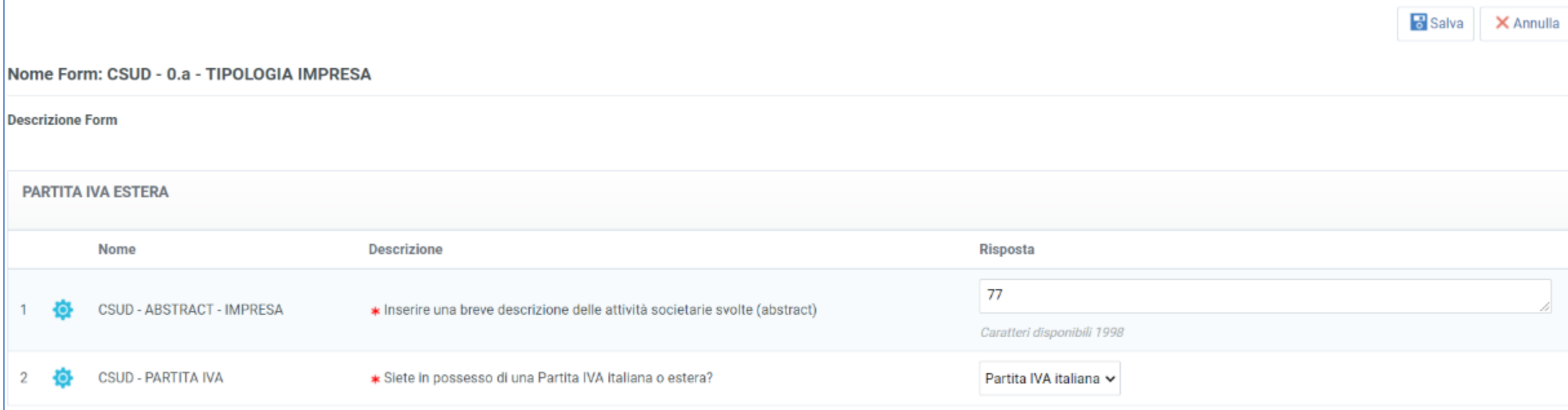

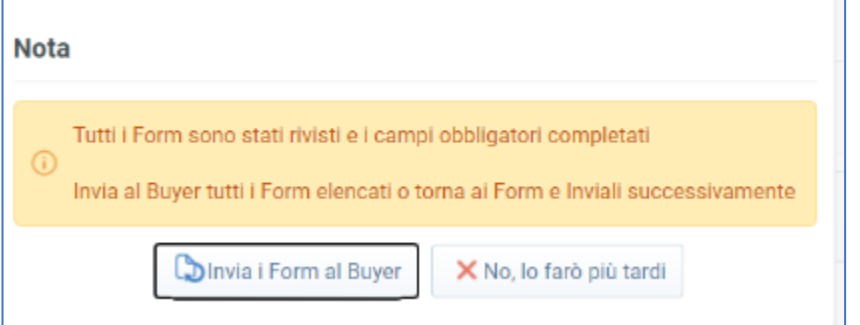

### **Contatti**

Per ulteriori informazioni ed assistenza all'abilitazione alla Piattaforma rivolgersi al Servizio Assistenza (attivo dal Lunedì al Venerdì dalle ore 09:00 alle ore 18:00)

- Telefono: 02 124121304
- Web Form: «Richiedi assistenza online»

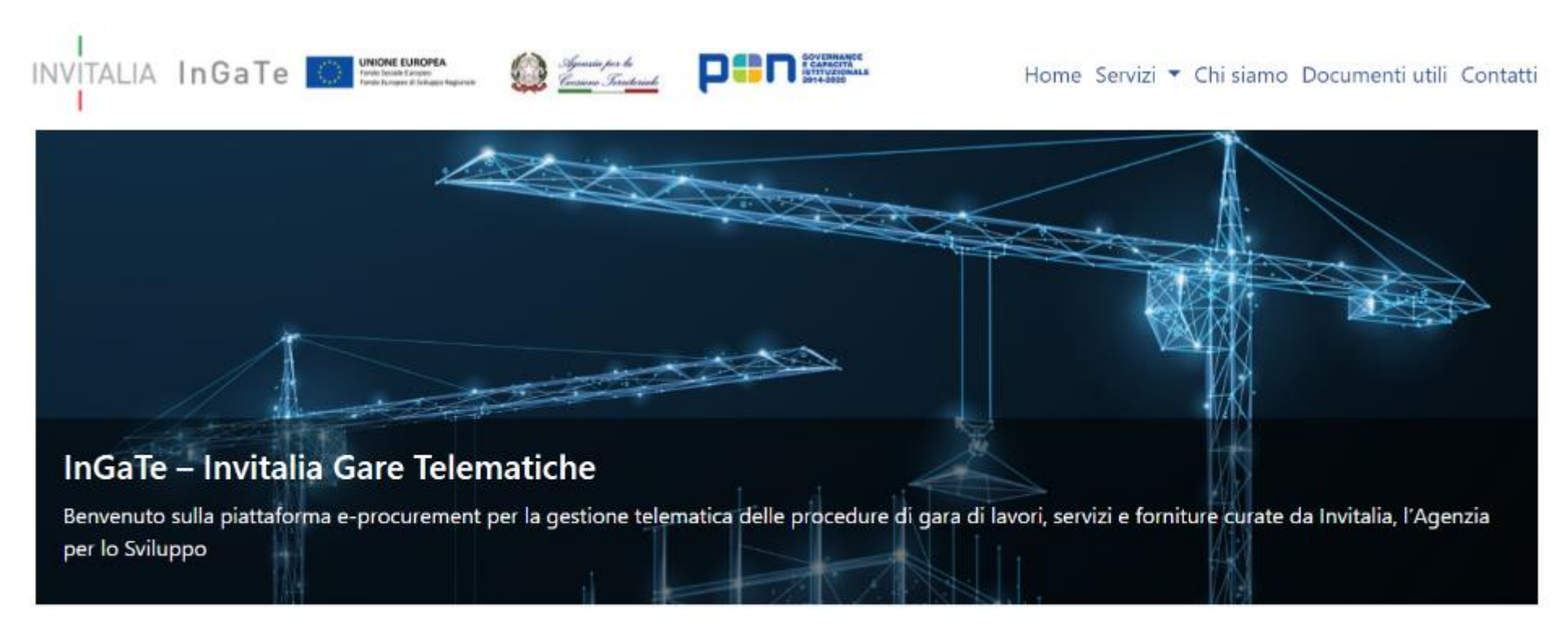

#### Servizio Assistenza

Telefono 02 12 41 21 304

Il servizio assistenza è attivo dal lunedì al venerdì dalle ore 09:00 alle ore 18:00

Richiedi Assistenza on line